**جامعة الفرات االوسط التقنية معهد تقني النجف قسم تقنيات اإلدارة القانونية**

**أساسيات الحاسوب وتطبيقاته المكتبية الجزء الثالث / المحاضرة الرابعة**

**المرحلة الثانية**

**مدرس المادة م.م هارون رشيد حمود**

**2023-2024**

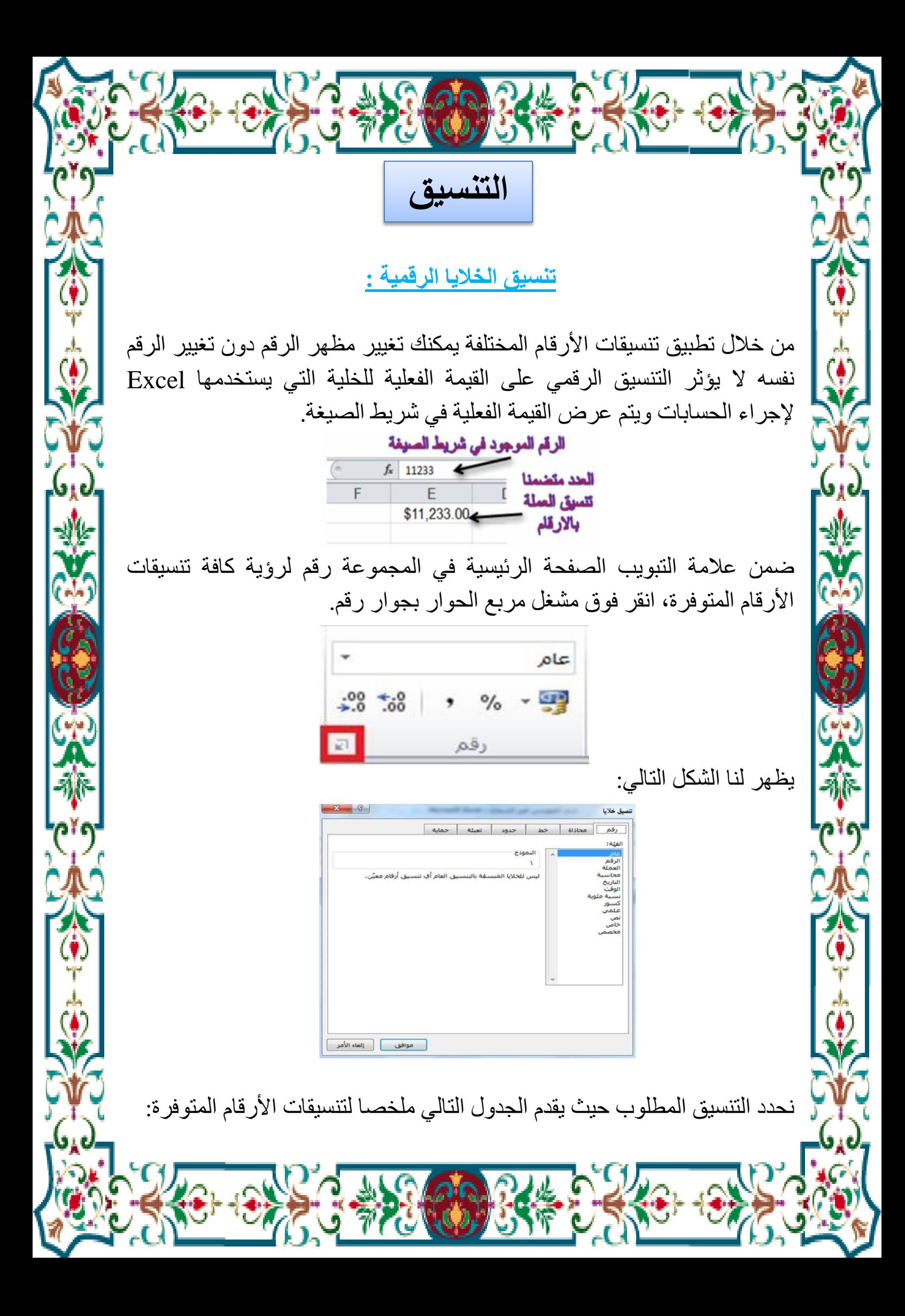

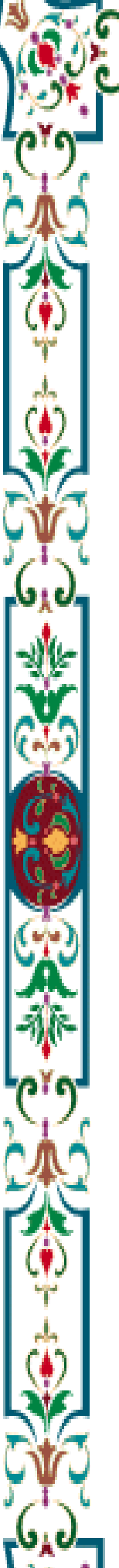

⋚⋚⋛

 $\frac{1}{2}$ 

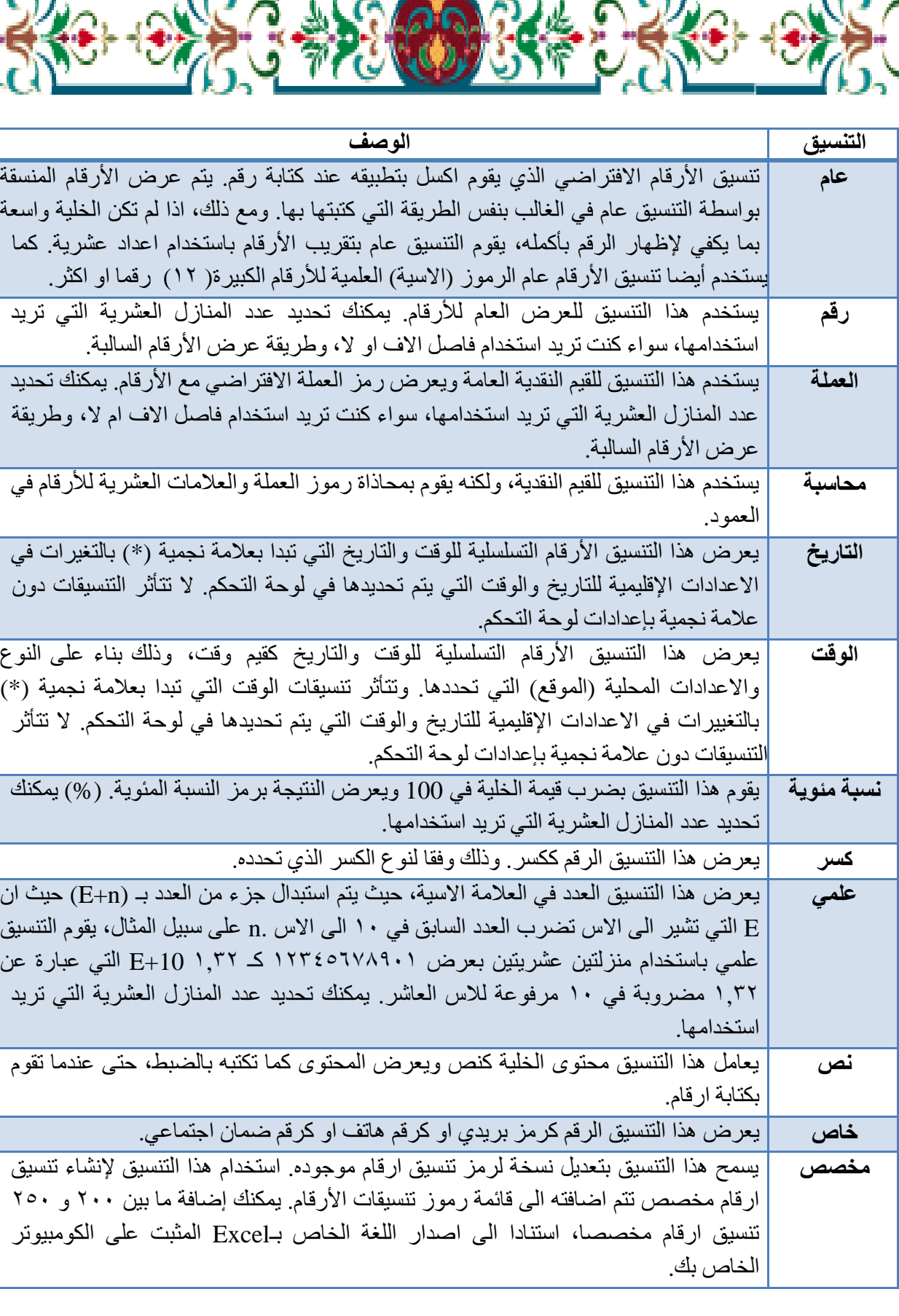

 $\frac{5}{6}$ 

倦

劃

**االحتواء المناسب لمحتويات الخاليا :**

اثناء كتابتنا داخل الخلیة نالحظ اذا كتبنا نص اكبر من حجم الخلیة فان النص سوف یمتد على الخالیا المجاورة للخلیة وسوف یسبب لنا ارباك اذا اردنا الكتابة في الخلیة المجاورة لذا سوف نقوم باستخدام ایعاز یجعل الخلیة تتكیف حسب حجم النص الذي تحتویھ، ولعمل ذلك اتبع الخطوات االتیة:

**١(** حدد الخلیة او الخالیا المطلوب تنفیذ ھذا التنسیق علیھا.

**٢(** من عالمة تبویب **الصفحة الرئيسية** ومن مجموعة األوامر **خاليا** انقر على االیقونة **تنسيق** ستظھر لك قائمة من الخیارات حدد الخیار **احتواء تلقائي لعرض العمود** او **احتواء تلقائي الرتفاع الصف**.

كما في الشكل التالي:

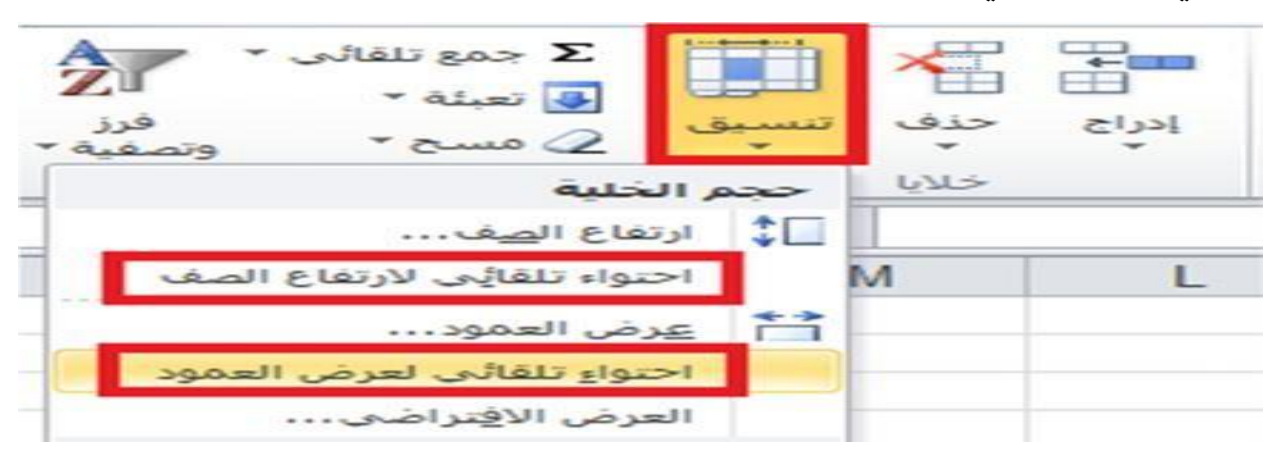

**٣(** وھناك طریقة أخرى مختصرة : انقر نقرا مزدوجا فوق الحد األیسر لعنوان العمود المطلوب.

## **التحكم في اتجاه محتويات الخاليا :**

نستطیع التحكم في اتجاه النص داخل الخالیا بوضعه بزاویة معینة مثال ٤٥ درجة ولعمل ذلك اتبع الخطوات االتیة:

**١(** حدد الخلیة او الخالیا المراد تغییر اتجاه محتویاتھا.

**٢(** من عالمة تبویب **الصفحة الرئيسية** ومن مجموعة األوامر **خاليا** انقر على االیقونة **تنسيق** ستظھر لك قائمة من الخیارات انقر على الخیار األخیر **تنسيق خاليا**.... ستظھر لك نافذة كما بالشكل ادناه.

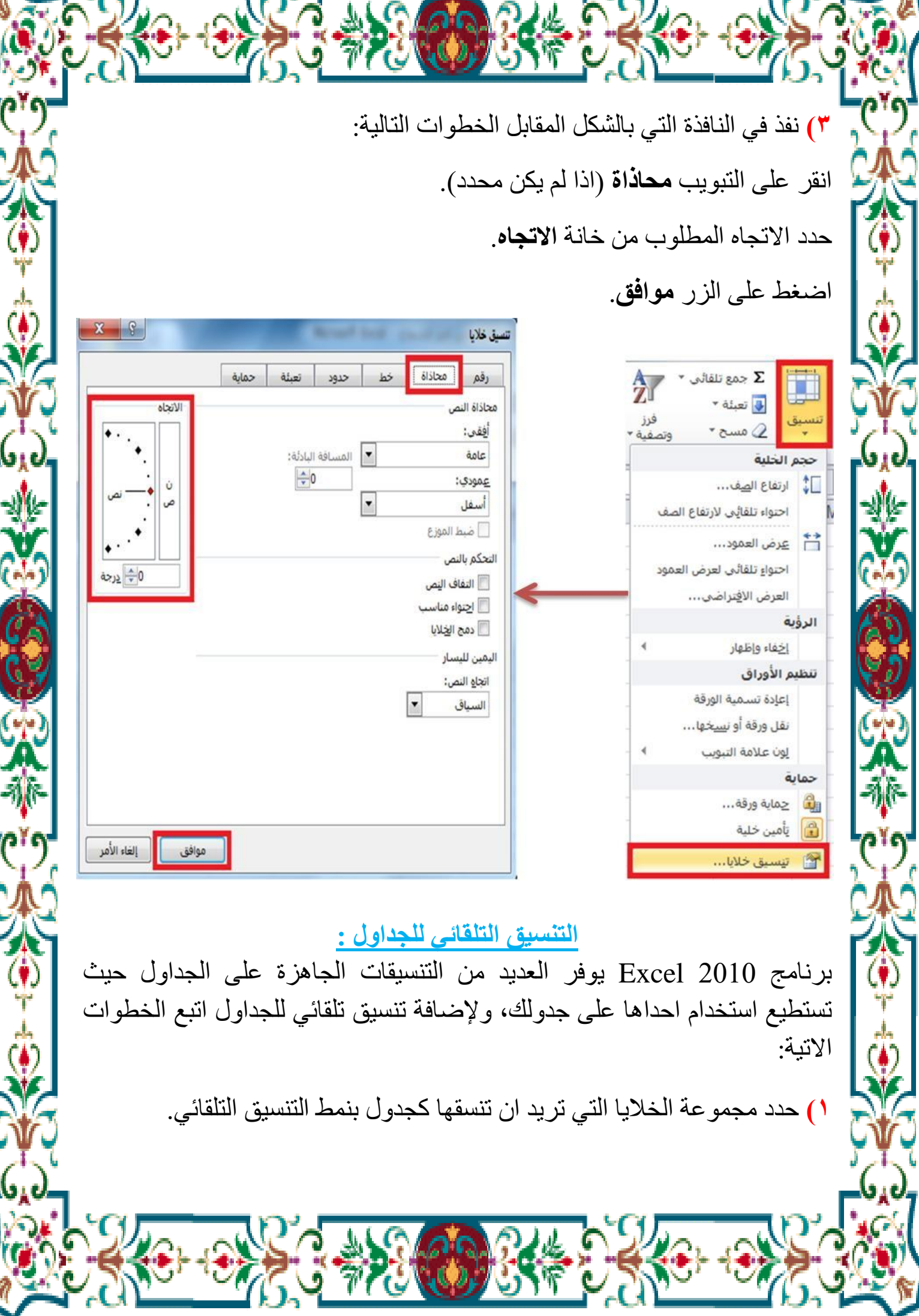

 $\frac{2}{3}$ 

 $16$ 

**GALLER** 

G

COST

',

**٢(** من عالمة تبویب **الصفحة الرئيسية** ومن مجموعة أوامر **أنماط** اختر االمر

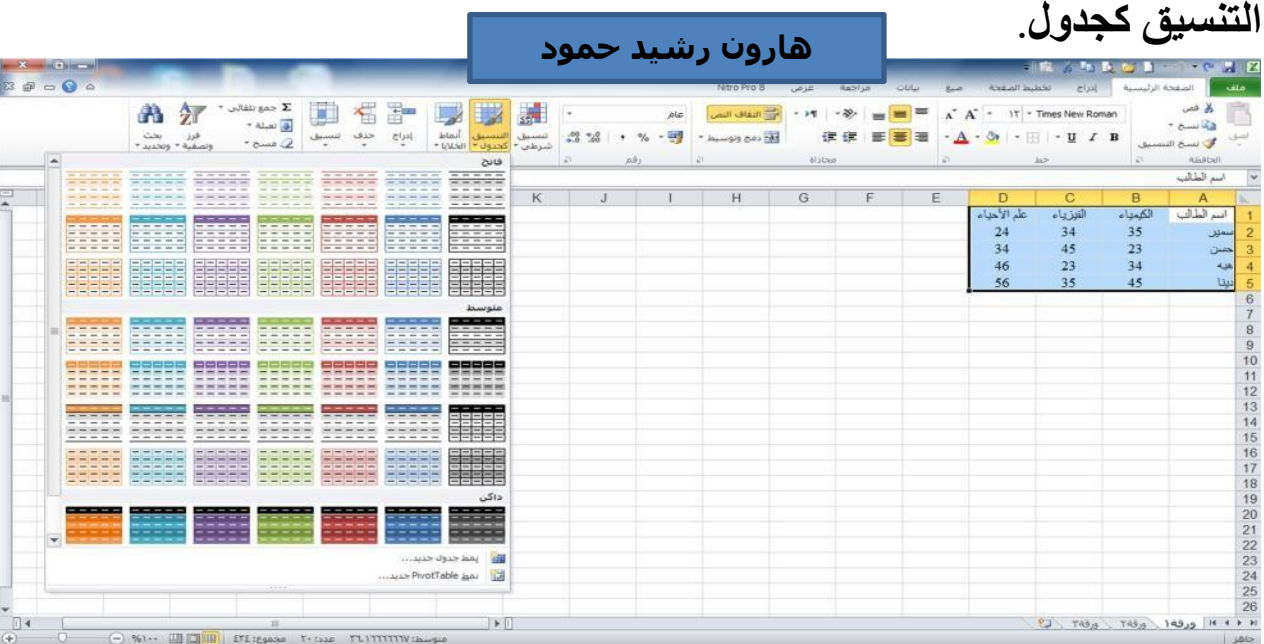

**٣(** ستظھر نافذة تأكید التحدید قم بإعادة التحدید اذا اردت ثم اضغط موافق. كما في الشكل ادناه:

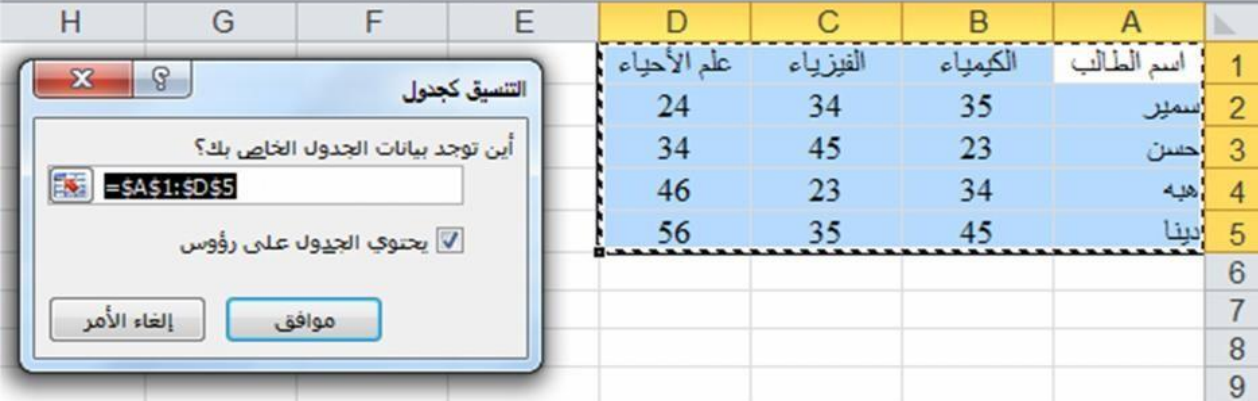

## **التنسيق الشرطي للخاليا :**

من خالل تطبیق التنسیق الشرطي على البیانات، یمكنك معرفة التباینات في نطاق من القیم بمجرد نظرة سریعة.

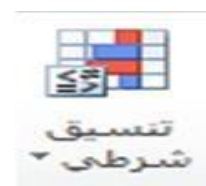

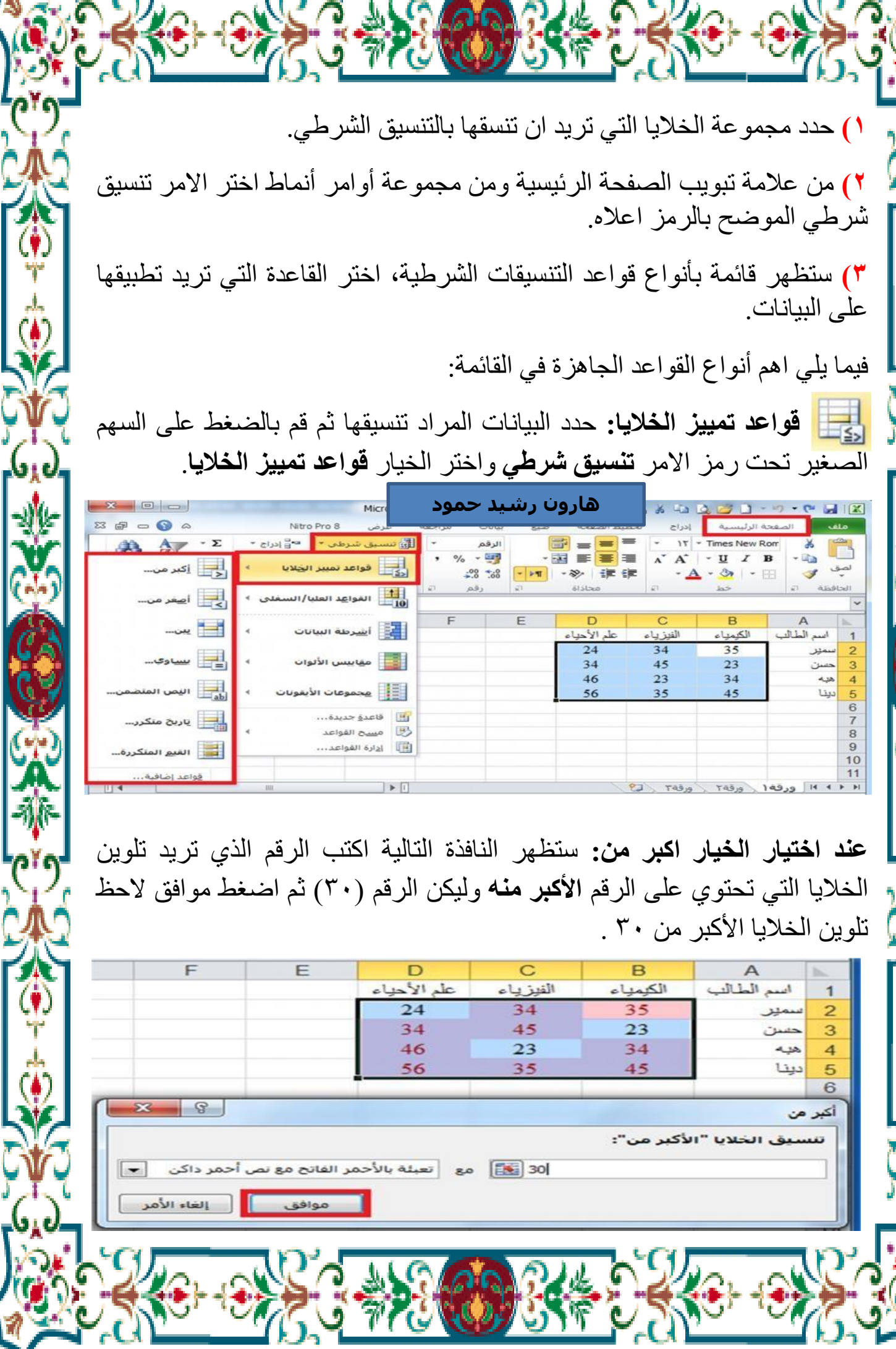

Ý.

وتع

ô

.<br>S

(e)

'n

**وعند اختيار الخيار اصغر من:** ستظھر النافذة التالیة، اكتب الرقم الذي ترید تلوین الخالیا التي تحتوي على الرقم األصغر منه ولیكن الرقم ٢٠ ثم اضغط **موافق**.

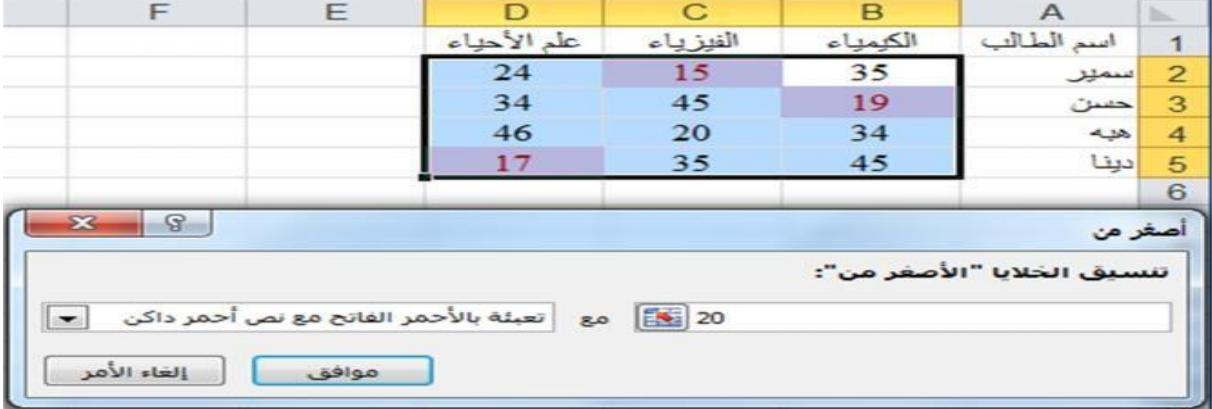

قم بتجربة بقیة الخیارات بنفس الطریقة والحظ النتائج.

**اشرطة البيانات :** حدد البیانات المراد تنسیقھا ثم قم بالضغط على السھم الصغیر تحت رمز االمر **تنسيق شرطي** واختر الخیار **اشرطة البيانات**، قم بالتأشیر على التدرجات المتوفرة والحظ معاینة التنسیق بمجرد التأشیر على التدرج وقم باختیار التدرج المطلوب.

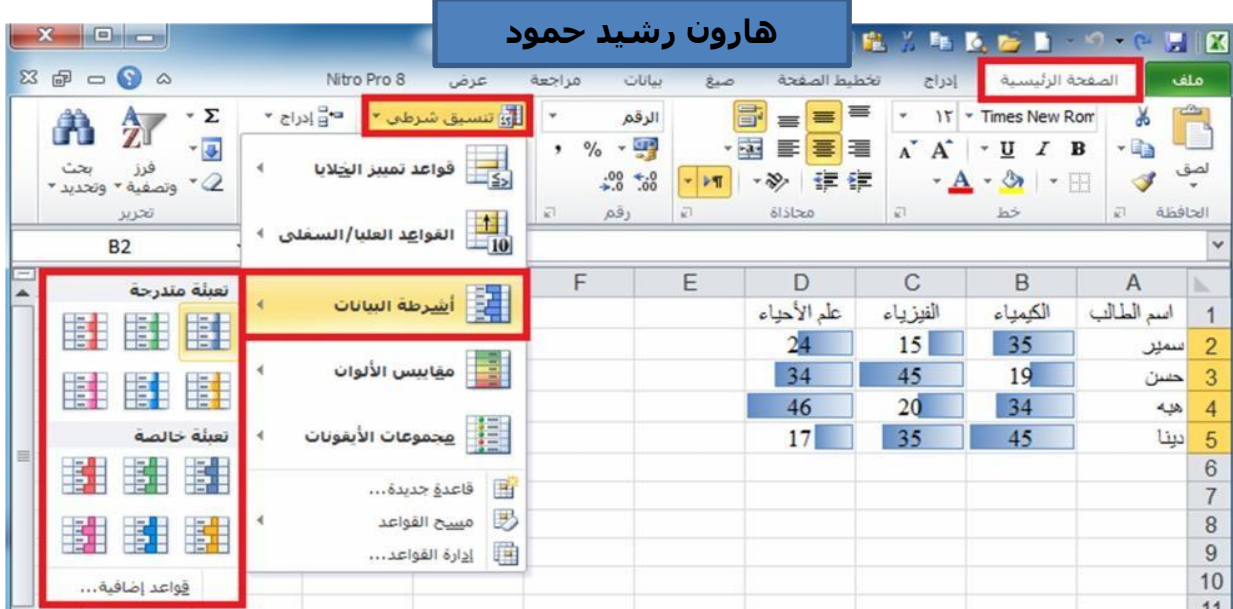

الحظ تدرج اللون حسب قیمة البیانات الموجودة في الخلیة.

**مقاييس األلوان :** حدد البیانات المراد تنسیقھا ثم قم بالضغط على السھم الصغیر تحت رمز الامر تنسیق شرطي واختر الخیار مقاییس الألوان، قم بالتأشیر على التدرجات المتوفرة والحظ معاینة التنسیق بمجرد التأشیر على التدرج وقم باختیار التدرج المطلوب كما في المثال ادناه:

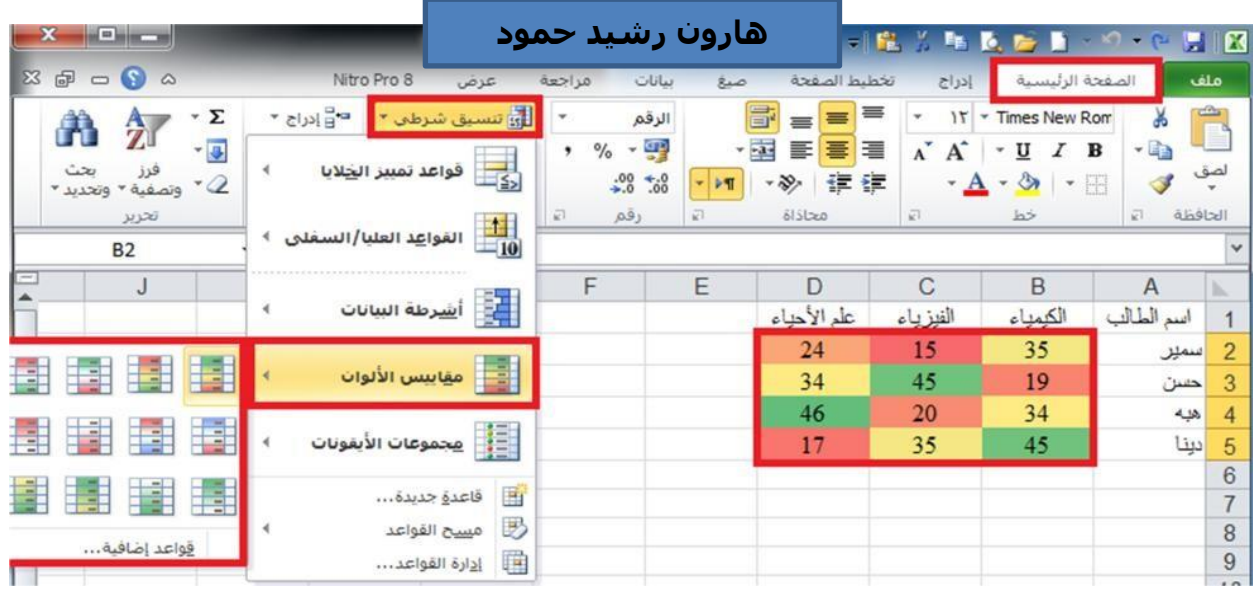

**الواجب المنزلي Work Home : اجب عن سؤال واحد فقط**

**س /1 ماهو االحتواء المناسب لمحتويات الخاليا ؟**

**س/2 ماهو التنسيق الشرطي للخاليا ؟**